# 4-0E Let's search EBSCOhost

MEDLINE / ERIC / EconLit, etc

EBSCOhost is a service which combines several databases created by different organizations within one interface. It is possible to collect information efficiently by using cross search.

The following databases are available in Nagoya University.

# 

## How to access

- 1. Open the top page of Nagoya University website. <a href="https://www.nul.nagoya-u.ac.jp/index\_e.html">https://www.nul.nagoya-u.ac.jp/index\_e.html</a>.
- 2. "Electronic Resources"⇒"Databases"⇒"General"⇒"Overseas" and select "EBSCOhost".
   ※ When you're off-campus, please refer to Guide Sheet 7-1E.
- 3. Click on the database name by which you want to search. In case you want to choose several databases at once, mark checkbox on the left to the name of database, and click Continue.

#### How to search

After selecting database, the search screen will be displayed. The followings are basic search methods. For the details on the use of each database, refer to the corresponding guide sheet.

(4-2 "Let's search ERIC" / 4-3 "Let's search MEDLINE(EBSCOhost edition) using MeSH")

- Enter search word(s) in search box. If you want to use logical operators (AND,OR,NOT), use several search boxes. By clicking you can increase search boxes.
- 2. If needed, set search criteria. The Limiters and Expanders can differ depending on the database.

Select a Field Choose the search field such as "Author", "Article Title".

Search Options Set up Search Modes and optional Limiters.

•Search Modes: Select "Boolean/Phrase", "Search by sentence", and so on.
•Limit your results: Limit search results to "Publication", "Full text", and so on.

3. Click on Search

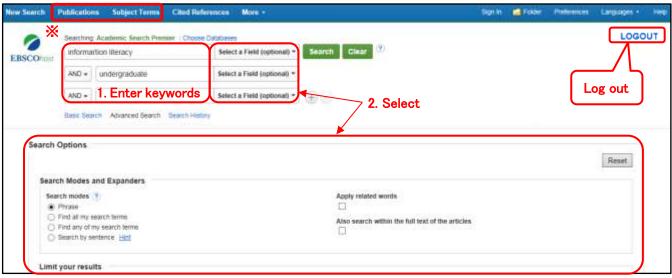

#### XOther search method

Publications: You can browse the list of publications or search publications within a specific database.

Subject Terms: You can browse a list of subjects or subject terms for a specific database, depending on availability.

#### Search results

On the search results screen, information on the articles matching search criteria is displayed.

- (1) Bibliographic information on the article (e.g. title, authors, journal, published journal). For more details, click on the article title.
- (2) Click on PDF Full Text or HTML Full Text to read full text of the article. If there is no link to full text, click on find out the availability of the journal (e-Journal or printed version) in Nagoya University.
- (3) Change the sort order of search results and number of results per page.
- (4) Set additional criteria to refine search results, such as "Full Text". The items that can narrow differ depending on the database.
- (5) Place your cursor over to view the abstract. Clicking on will save the bibliography information in a temporary folder. To save it permanently, you need to sign up to MyEBSCOhost.

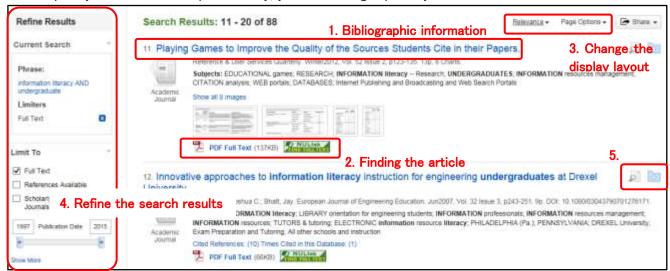

★If you have any questions, please click the Help link at the top right-hand corner of the screen.

### My EBSCOhost

By signing into personal account *MyEBSCOhost*, you can save permanently the display settings / search history and create a personal folder for saving search results. Click Folder on the upper right on the screen, and the following screen is displayed and you can confirm and manage saved information.

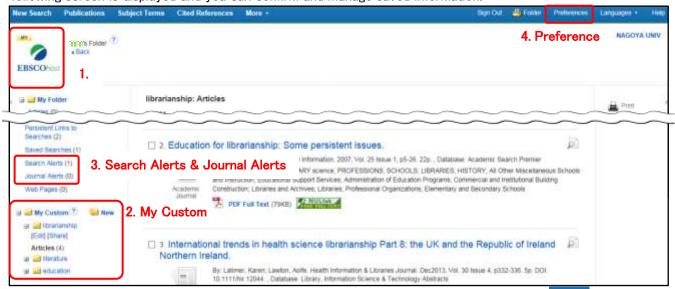

- When you are logged in, with a check "Load Preferences from My EBSCOhost" will show the content saved previously.
- 2. By creating a folder from Wew, you can manage and sort saved information.
- 3. Set up to provide automatic e-mail notification whenever new search results / journals become available.
- 4. You can customize display layout of the page and language. You don't need to change the setting every time.